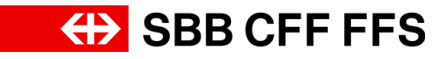

## **First-time registration for employees in SBB Businesstravel**

1. Registration for SBB Businesstravel [www.sbb.ch/newaccount](http://www.sbb.ch/newaccount) 

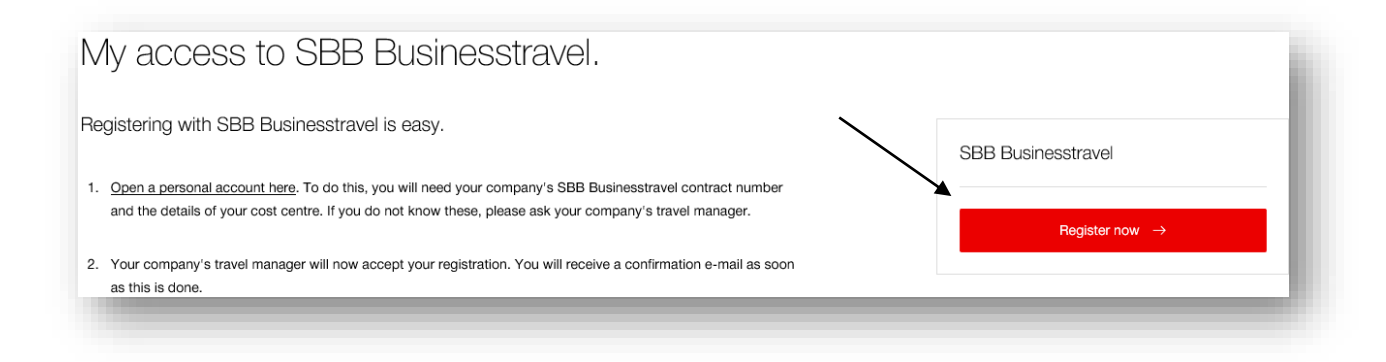

2. Do you already have a personal SwissPass login? If so, you should use it. Otherwise, create your SwissPass login under "Register for SwissPass". Video instructions:<https://www.youtube.com/watch?v=ymvEm4sBIo8>

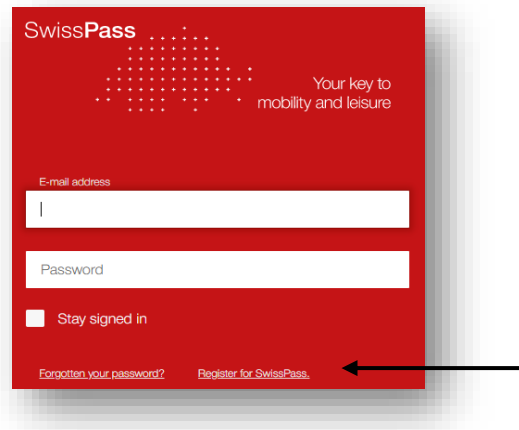

3. Enter the contract data and click on "Check contract". Then select your desired invoice centre and register.

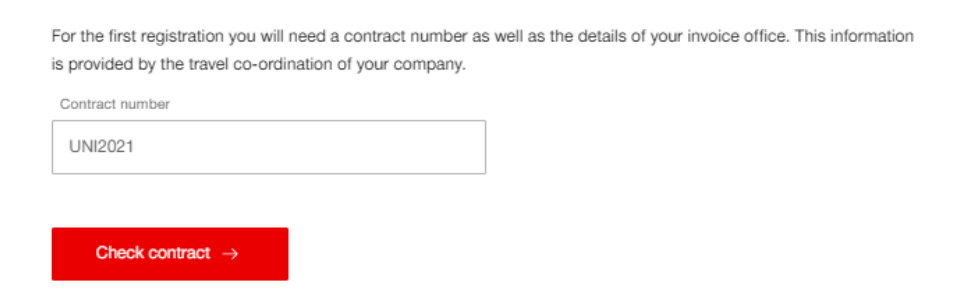

4. Add your contact details on the last page and confirm your registration. The person responsible for the contract in your company will approve it shortly.

**Tip:** you book your business trips easily and conveniently with the SBB Mobile app. [Click here](https://youtu.be/1vFCXKsIbkY) to go to the video instructions.